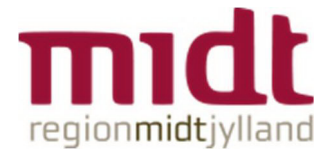

# Funktionsplan: Ny offentlig beskedtype, som kan ses af alle medarbejdere - plannote og datonote

Beskedmodulet i Funktionsplan er udvidet, så planlæggeren nu kan skrive en offentlig generel besked til de medarbejdere, der er knyttet til planen. Offentlige beskeder kan ses ‐ men ikke besvares ‐ af medarbejderne både i Funktionsplan og i MinPlan.

Oftentlige beskeder vises med turkis farve i Funktionsplan enten på én eller flere specifikke datoer eller øverst i planen, jf. skærmbilledet nedenfor. Der skelnes mellem *plannoter* og *datonoter*. Plannoter vises øverst i planen (A), mens datonoter vises på datoerne i venstre side af planen (B).

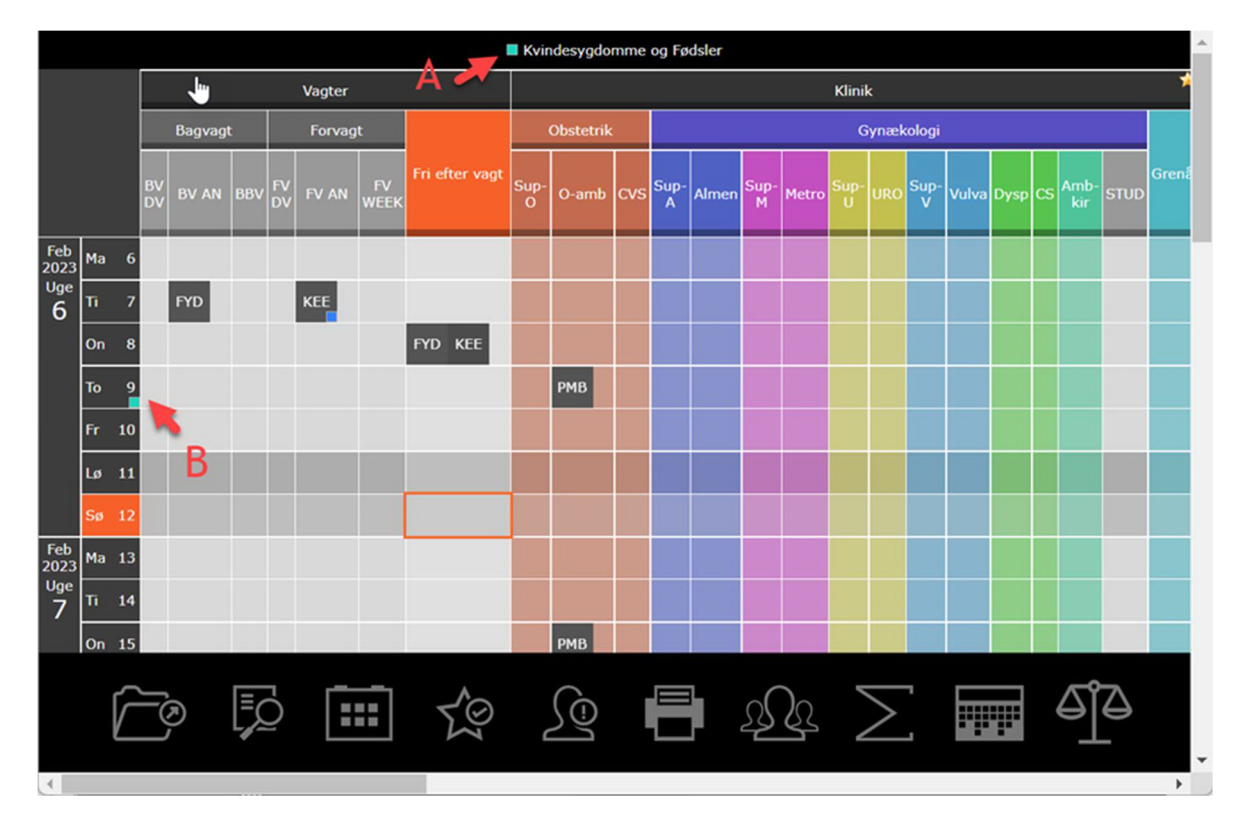

Begge beskedtyper ‐ plannote og datonoter ‐ fungerer reelt på samme måde. Den primære forskel er visningen i beskedmodulet i MinPlan, hvor plannoter vises under Info‐beskeder, mens datonoter vises under Dags‐beskeder. Derudover vises datonoter på kalendersiden med et brev‐ikon.

Nedenfor følger en beskrivelse af hvordan plannoter og datonoter håndteres og fungerer i henholdsvis Funktionsplan og i MinPlan.

## **PLANNOTE**

#### **Funktionsplan ‐ Skriv plannote**

1. Klik på overskriften (Kvindesygdomme og Fødsler) i Funktionsplan for at skrive en plannote. Dialog åbnes.

2. Skriv en besked i feltet

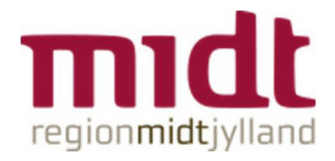

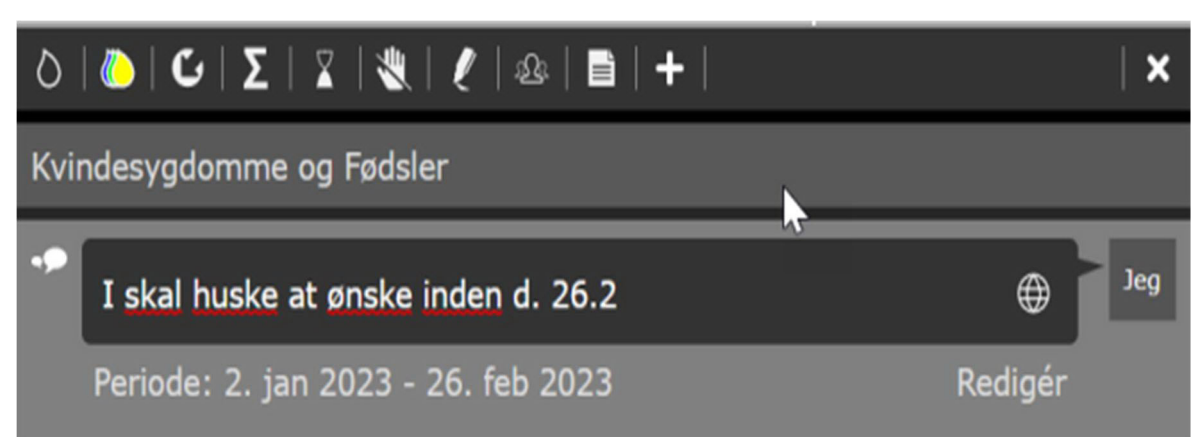

3. Klik på Redigér for at angive hvilken periode plannoten skal gælde for. Udgangspunktet er at noten skal gælde for hele den periode som planen er åbnet for.

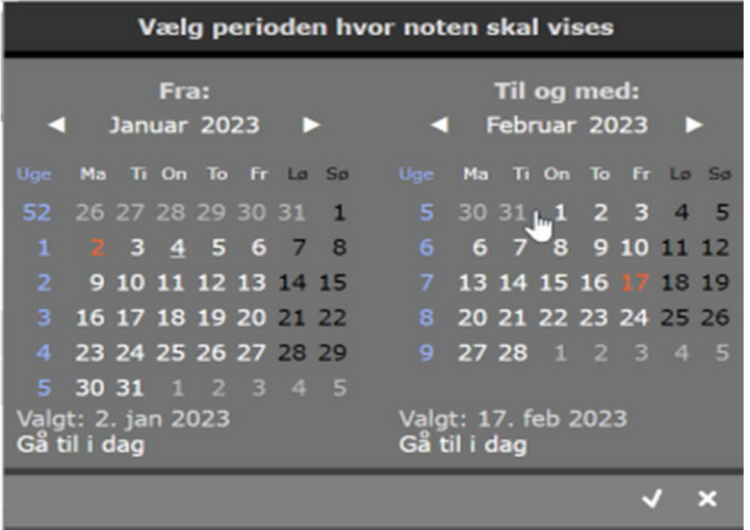

4. Klik på retur-knappen for at sende beskeden. Der indsættes nu en markering (tyrkis) i headeren.

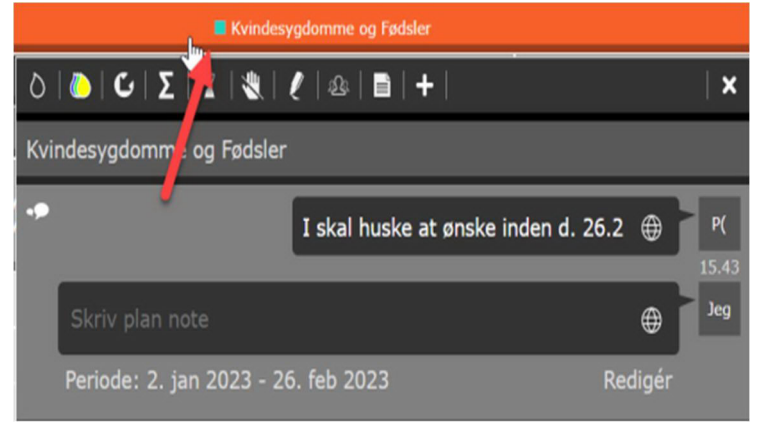

Det er ikke muligt at redigere en plannote. Slet noten og skriv en ny note hvis noten eller perioden skal ændres.

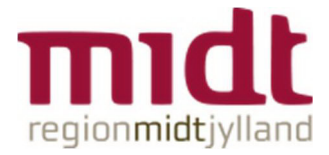

#### **Funktionsplan ‐ Slet plannote**

Noten kan til en hver tid slettes. Dette gøres ved at åbne beskeden og herefter klikke på Slet.

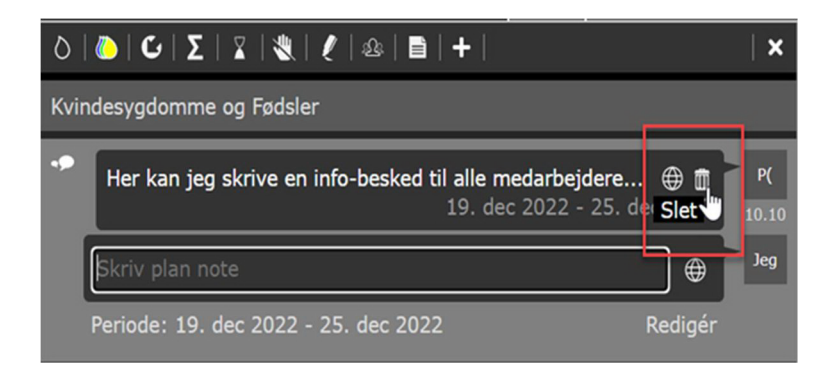

Ved sletning af noten i Funktionsplan slettes denne også i MinPlan.

## **Minplan App ‐ Notifikation og visning af plannote**

Medarbejderen modtager en notifikation i MinPlan App'en, når plannoten er afsendt. Plannoten vises i MinPlan under Info‐beskeder.

Bemærk det er ikke muligt at markere plannoter som læst i MinPlan App'en.

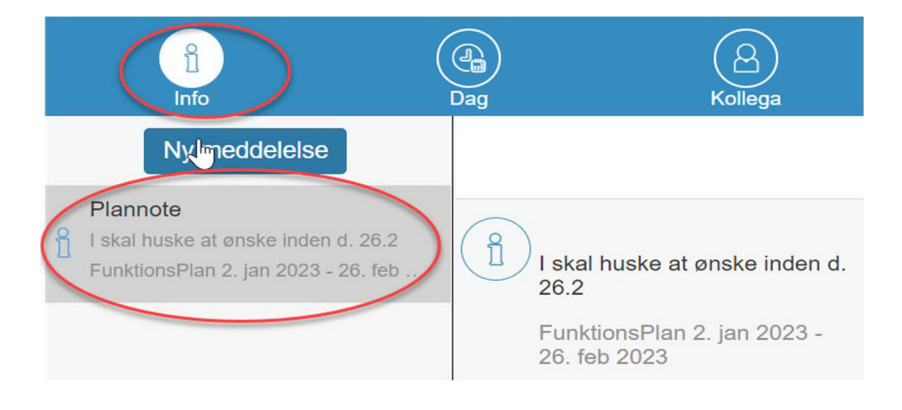

## **DATO NOTE**

Datonoter fungerer ligesom plannoter. Den eneste forskel er visningen af beskeden i MinPlan.

## **Funktionsplan ‐ skriv datonote**

1. Klik på en dato for at åbne notefeltet.

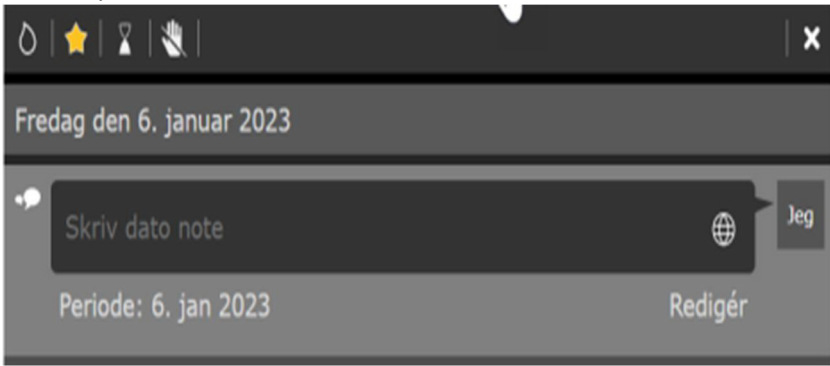

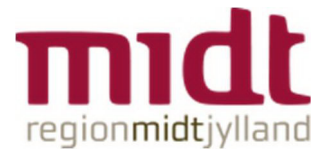

2. Skriv en besked og redigér/forlæng evt. perioden, hvis noten skal gælde flere dage. Udgangspunktet er at datonoten oprettes for den valgte dato.

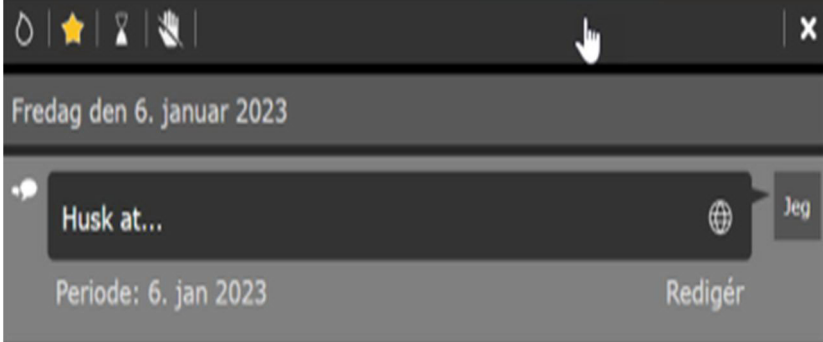

Den turkise markering i Funktionsplan betyder, at der er oprettet en datonote.

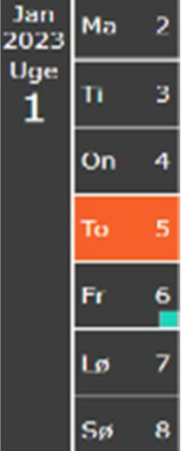

Det er ikke muligt at redigere en plannote. Slet noten og skriv en ny note hvis noten eller perioden skal ændres.

#### **Minplan App – Notifikation og visning af datonote**

Medarbejderen modtager en notifikation når plannoten er afsendt. Datonoter vises i MinPlan på besked‐siden under dagsbeskeder.

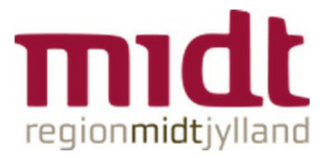

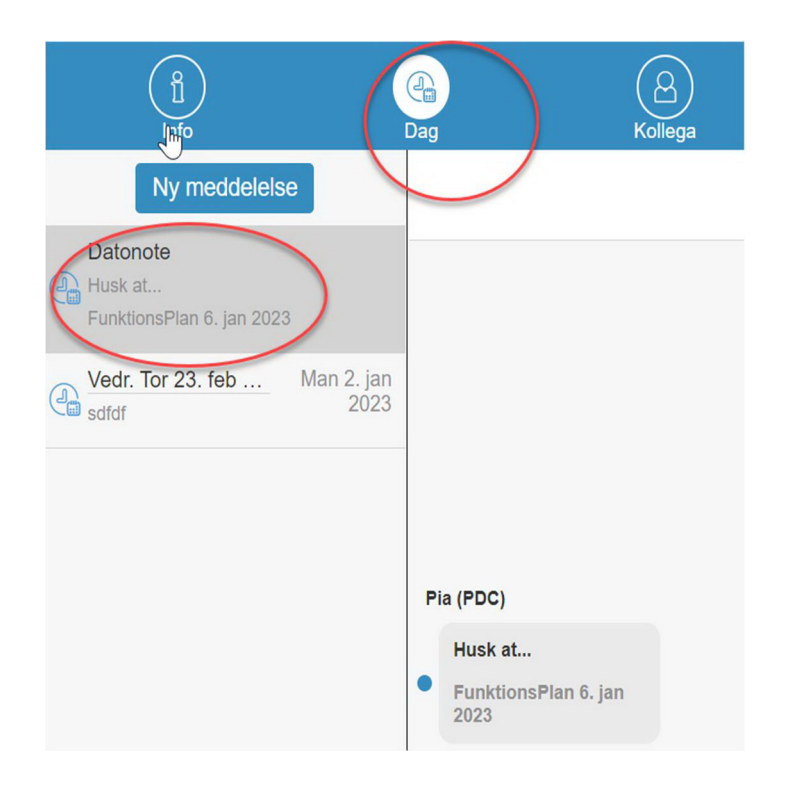

I kalendervisningen kan man desuden se at der ligger en note, idet der ligger et brev‐ikon på dagen.

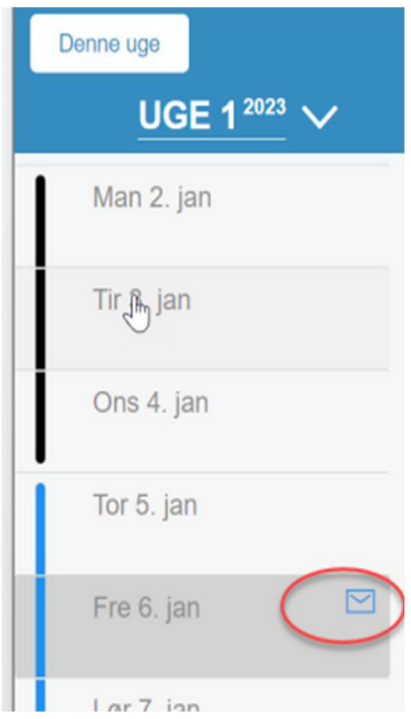

#### **MINPLAN**

Offentlige beskeder, både plannoter og datonoter, forsvinder i MinPlan når perioden er passeret. Eksempel: En plannote der gælder for perioden 1. Januar til 31. januar 2023 vil ikke være synlig, når medarbejderen tjekker MinPlan d. 1. februar 2023. I Funktionsplan fjernes beskeden ikke.